### Installing TMR Tracker (EZ loader)

You have received the CD-Rom to install TMR-Tracker on your pc. Before you start you have to make sure that all programs are closed. If the software already has been installed by our helpdesk then please go to "Main screen".

#### TO INSTALL THE PROGRAM, COMPLETE THE FOLLOWING STEPS:

- 1. Insert the CD-Rom into the CD-Rom drive of your pc. If the setup does not start automatically, you can click on the Start button on the Taskbar and select Run. Type 'd:\setup.exe'. If your CD-Rom drive has a different letter, please fill in that one instead of 'd'. Click OK
- 2. Read the licence agreement and Accept.
- 3. Fill in the Serial Number and click Next

# Your Serial Number is shipped with the CD. DO NOT LOSE THIS NUMBER! Software license is unique. Please secure for re-installation!

- 4. Select your country and click Next 3 times. If you already installed TMR Tracker 3 before, you can select the country with Update behind it.
- 5. If the System check is successful, press Start. The installation starts.
- 6. After this you are asked to restart your pc. Accept and click Finish.
- 7. By double-clicking the TMR-Tracker icon on the desktop you can start the program.
- 8. A screen appears to select a farm. Click on Add Herd and fill in your herds name and number and click OK.
- 9. The new herd is made. The "Superpump" may be started.
- 10. If you start the program you will see it is not registered yet. Choose Help Registration Help in the menu-bar. Here you can find how to register the program. Please do this within 30 days; otherwise you will not be able to enter the program anymore!

Note, You can find the help in the TMR-Tracker program by clicking on the help-icon.

## **Main Screen**

When you open TMR Tracker, you will see a number of sections on the main screen:

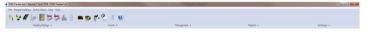

- Main Menu
- TMR Tracker Quick Icons
- TMR Tracker Management Menu

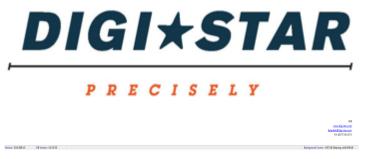

• TMR Tracker Screens Area

## **Adding Ingredients**

This chapter describes how to add ingredients to TMR Tracker.

1. Select the Ingredient list icon from the Quick Icons:

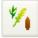

2. The ingredient list is opened now. This screen may be empty if no ingredients are available. Press the button 'New' at the left bottom of the screen, another window is opened. In this screen you can fill in the basics of the ingredients you use. Fill in a Display Name (6 characters as appears on the indicator), a Description (long ingredient name) and the Dry Matter (%) if you want to use the dry weight of ingredients.

You may want to fill in the other details, but for this quick start guide we skip the details.

- 3. Press Ok to save the ingredient and repeat steps 2 and 3 as often as required to add your ingredients.
- 4. Close the Ingredient List with the 'Close' button in the right bottom.

You can now proceed with adding rations.

#### **Adding Rations**

This chapter describes how to add rations to TMR Tracker.

1. Select the Ration icon from the Quick Icons:

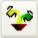

- 2. The ration list is opened. Press the button 'New' at the left bottom of the screen to add a ration. Fill-in a Display Name and Description for the new ration. Also fill in a rough estimation of the density (required to build loads).
- 3. Now you can add ingredients to this ration one-by-one by pressing the Add button. Fill-in the amount you want to feed (kg/head or lbs/head) in the column 'Actual Load' or 'Dry Matter'.
- 4. Repeat step 6 as often as required to build the ration. You can delete an ingredient using the Delete button and move ingredients (load order) using the 

   and buttons.
- 5. When finished, press Ok to save the ration. Repeat steps 2-4 as often as required.

You can now proceed with adding groups.

#### **Adding Groups**

This chapter describes how to add groups to TMR Tracker.

1. Before adding groups, it is wise to decide whether you plan to use only one ration per group or more than one (on the same day). Go to Program Settings > General Settings > Feeding Periods and select either 'Single Feeding' (for just one ration per group). Select 'Ok' to close the settings window.

2. Select the Group List icon from the Quick Icons:

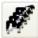

- 3. The group list is opened. Press the button 'New' at the left bottom of the screen to add a group. Fill-in a Display Name and Description for the new group. Set the Global Feeding Factor to 100 and fill in the number of cows. Select a group-type for this group.
- 4. In the next tab part of this screen (the tab 'rations') you can select a ration to feed to this group. In the column 'Description', click in the white text field below and then select the button. This will open a search-screen with the rations you just entered. Pick a ration for this group.
- 5. When finished, press Ok to save the group and feeding settings. Repeat steps 3-4 as often as required to add your groups.

We will need to add at least 1 mixer to send the data to. Adding a Mixer.

## **Setup a Mixer**

This chapter describes how to setup the mixer for TMR Tracker.

1. Select the Mixer Control icon from the Quick Icons:

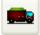

- 2. The mixer control screen is opened. Press the button "Edit" at the left bottom of the screen to edit the mixer settings. Fill-in a Description for the mixer and the load size. Set the status to "Active". And select the weighing indicator model. The Display name cannot be changed.
- 3. Press Ok to save the new mixer.

You are now ready to send data to the Indicator.

# Send Data

This chapter describes how to send data to the USB drive.

1. Select the Send Data icon from the Quick Icons:

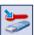

2. The Send Data screen opened. The layout of this screen may depend on a number of settings, but for now we assume the settings as described in previous steps.

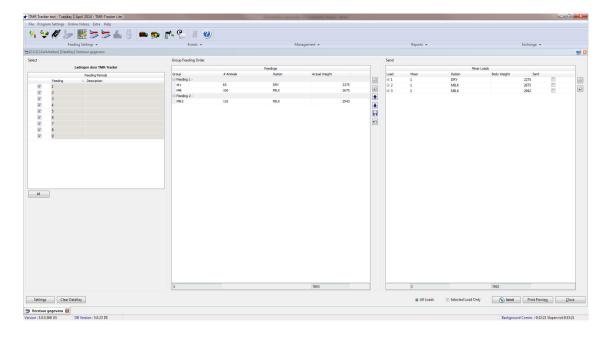

- 3. Normally, this screen consists of 2 or 3 parts; at the left panel an overview of the feeding periods and mixers and in the centre panel all groups with feeding data is shown. In the right panel, the actual Mixer Loads have been composed. The left panel may not be visible in case of a single mixer & single feeding situation, then only 2 panels are available. Before sending the data to the USB drive, you can check a number of things.
- Check load composition: Press the expand 

  or collapse 

  button in front of a mixer load to view which deliveries are in the load. Use the expand all or collapse all buttons to control the grid with a single mouse-click.
- Feeding Order: Move groups up / down with the arrow-keys 🛕 & 🛂. Don't forget to save the feeding order if you want to re-use this order the next time:
- 4. Before sending the loads, you'll have to set Communication Settings. Press the button 'Settings' in the left bottom to open the communication-settings screen. On the tab 'Communication', complete the configuration (com-port setup for USB drive). Press Ok to return to the 'Send Data' screen.
- 5. Press the 'Send All Loads' button to send the data to the USB drive. After sending the data, you can close the screen and continue with the feeding process.

Hint: During your first days, it may be comfortable to print the load sheet (Print Preview) and use it as a backup in order to get acquainted with the Indicator menu.